# **วิธีใช้งานเบื้องต้น**

#### **1. การแทรกรูปภาพ**

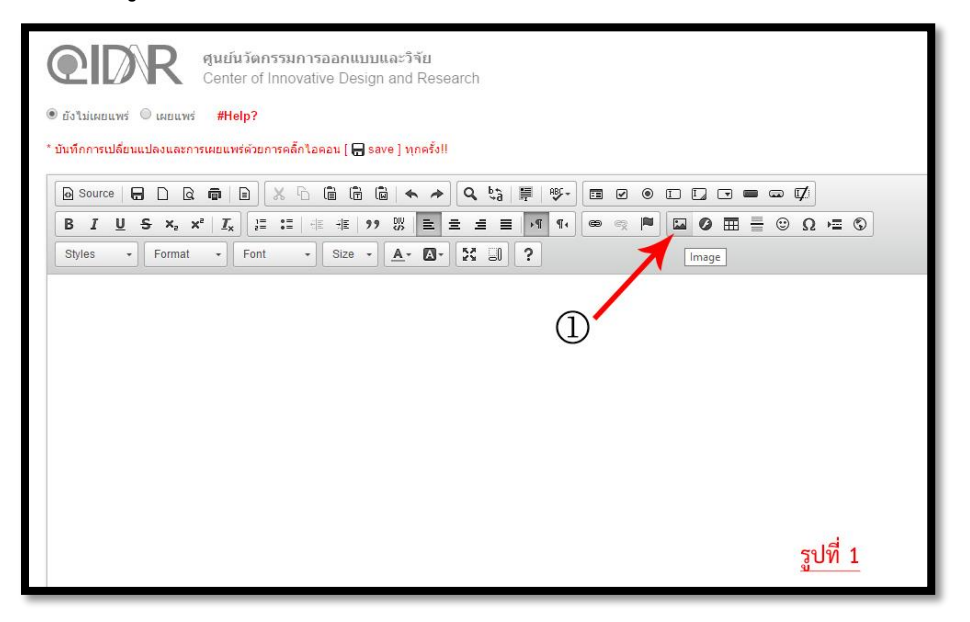

## จากรูปที่ 1 # คลิ๊กที่ Icon เพื่อแทรกรูปภาพ

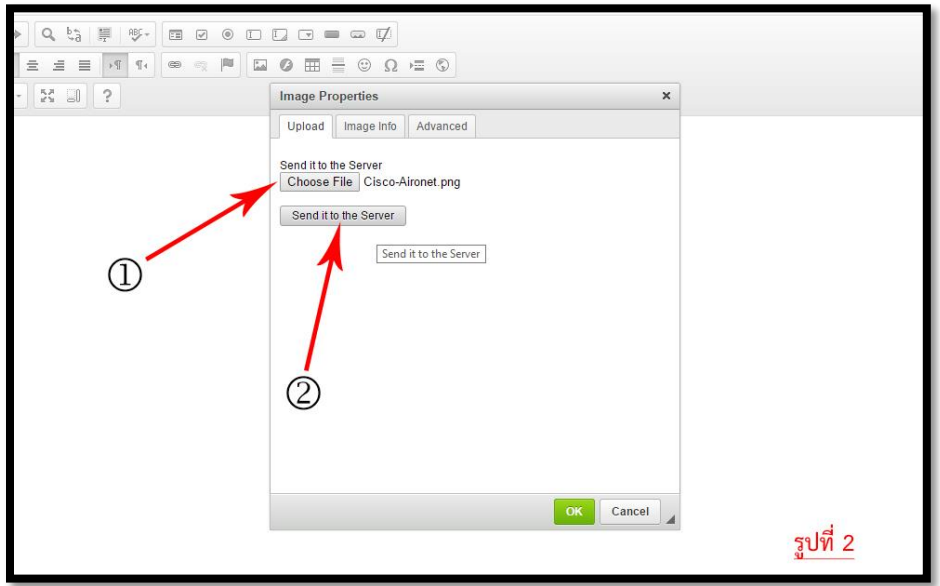

### จากรูปที่ 2 #

- $\mathbb O$  เลือกภาพเพื่อทำการ Upload ไปที่ server ก่อนจึงจะสามารถใช้งานรูปได้
- เมื่อเลือกรูปแล้วคลิ๊กเพื่อส่งรูปไปยัง server

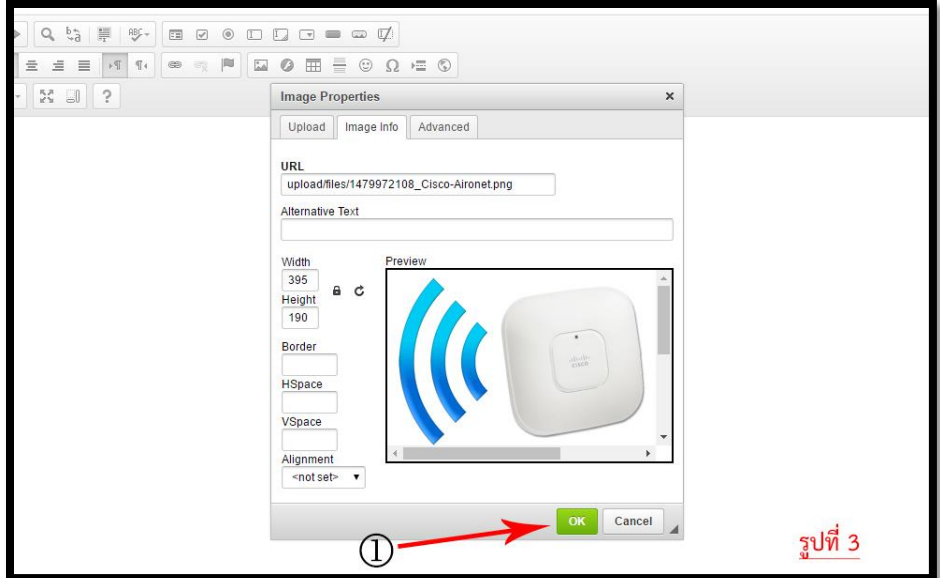

### จากรูปที่ 3 #

 $\mathbb O$  เมื่อ upload รูปเสร็จแล้ว จะปรากฏหน้าต่างปรับแต่งขนาดรูปภาพ ซึ่งสามารถปรับค่าต่างๆ ได้ตามต้องการ หรือคลิ๊ก OK เพื่อแทรกรูปภาพ

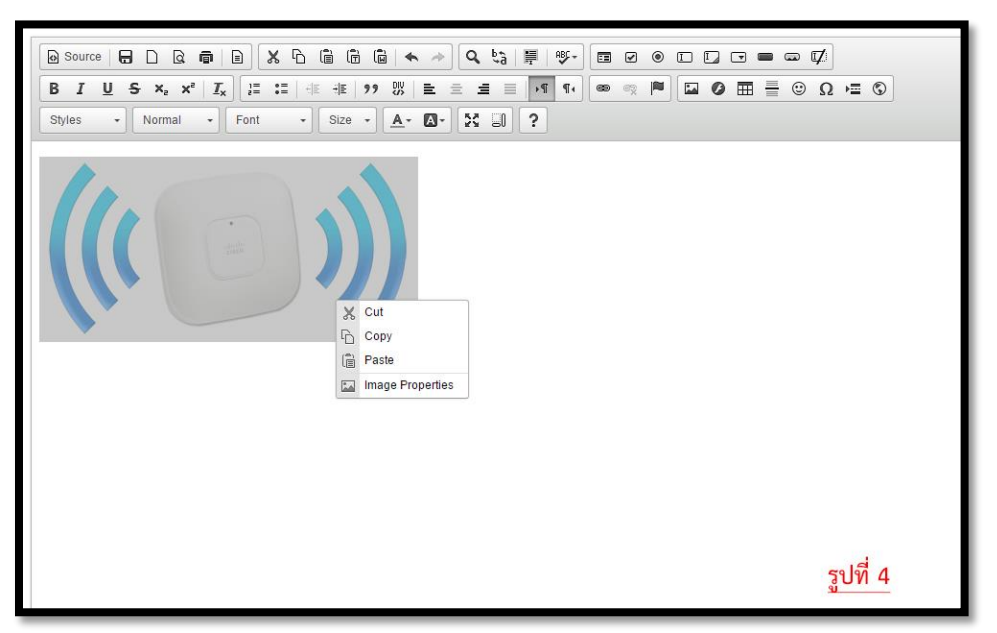

#### จากรูปที่ 4 #

ภาพจะถูกแทรกเข้ามาในหน้าต่างบทความ และสามารถคลิ๊กเมาส์ขวาที่รูป แล้วเลือกเมนู Image Properties เพื่อทำการปรับแต่งรูปภาพได้อีกครั้ง

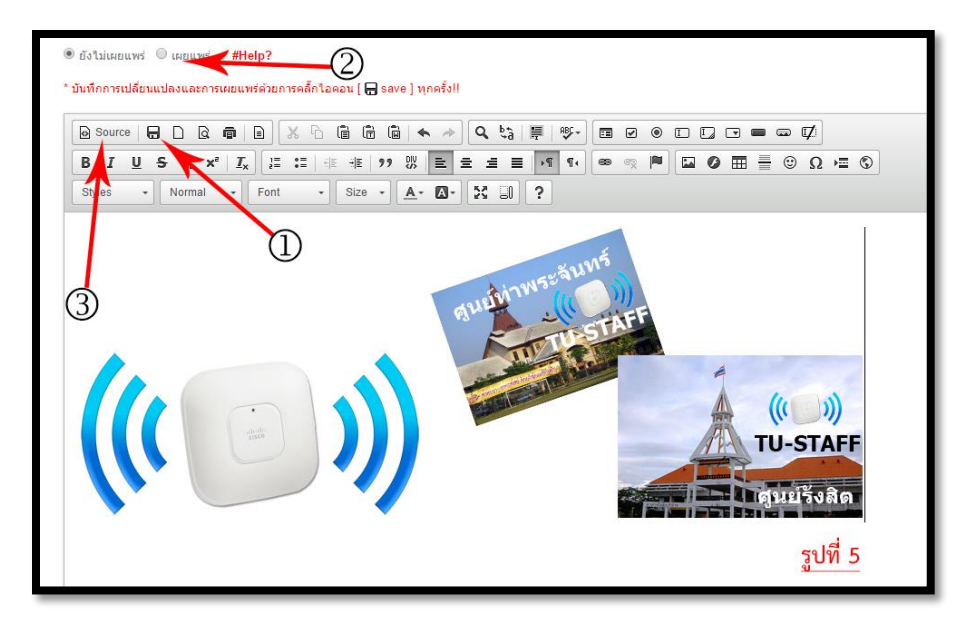

### จากรูปที่ 5 #

 $\mathbb O$  เมื่อเพิ่มรูปภาพและเขียนบทความเสร็จแล้ว อย่าลืม save งานด้วยการคลิ๊กที่ Icon

 $\blacksquare$  save ดังรูป

บทความจะยังไม่ถูกเผยแพร่จนกว่าจะเลือกเป็น เผยแพร่ และ save ด้วยทุกครั้ง

 $\odot$  ทำการจดจำลิงค์ของรูปภาพที่ทำการ Upload แล้วโดยคลิ๊กที่ Source ดังรูป

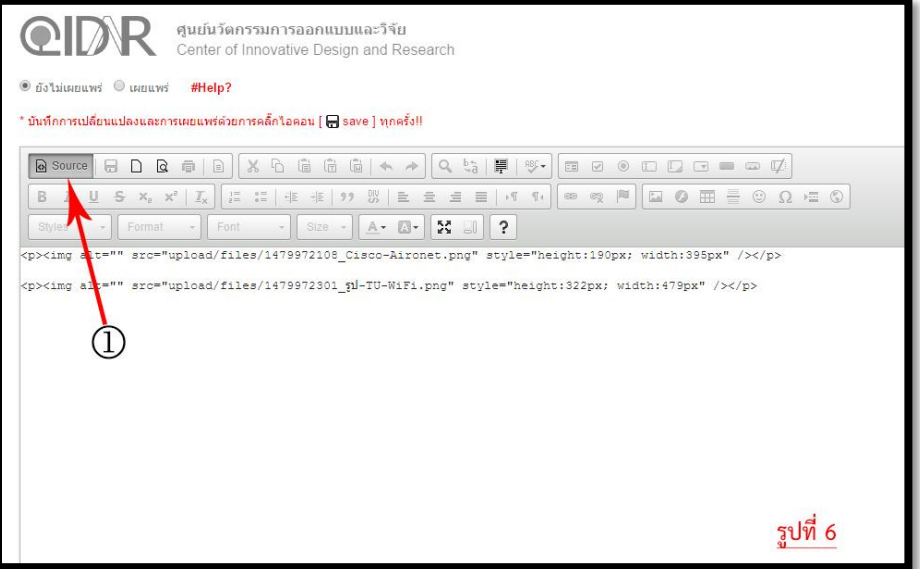

#### จากรูปที่ 6 #

 $\rm \Phi$  สามารถคัดลอก source ของรูปภาพไว้ใช้งานครั้งต่อไปในกรณีที่อาจถูกลบ โดยไม่ต้องทำ การ Upload ซ้ำ และคลิ๊กที่ Source อีกครั้งเพื่อกลับไปหน้าปรับแต่งบทความดังเดิม

#### **2. การบันทึกข้อมูล**

- เมื่อปรับแต่งบทความเรียบร้อยแล้วคลิ๊กที่ Icon [ $\Box$  save] เพื่อทำการบันทึก
- $-$  สามารถเลือก เผยแพร่/ไม่เผยแพร่ บทความของท่านที่เมนูตัวเลือกด้านบน จากนั้นคลิ๊ก [ $\Box$  save] เพื่อทำการบันทึกการเปลี่ยนแปลง